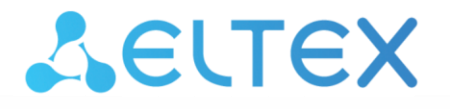

Комплексные решения для построения сетей

# **Маршрутизаторы серии ME ME5200, ME5100, ME5000**

**Руководство по установке и быстрому запуску Версия ПО 2.2.0**

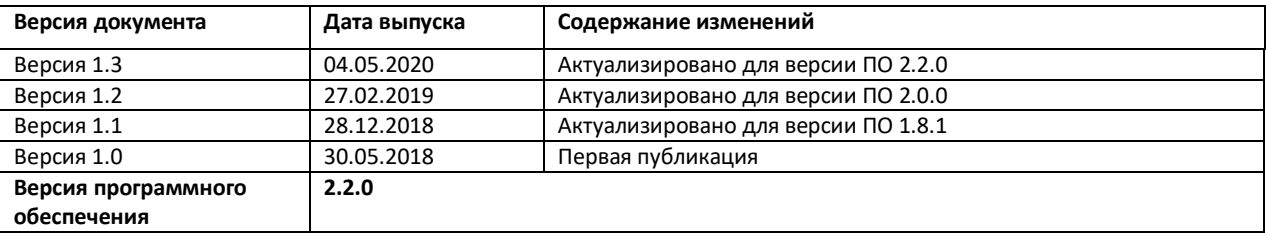

# СОДЕРЖАНИЕ

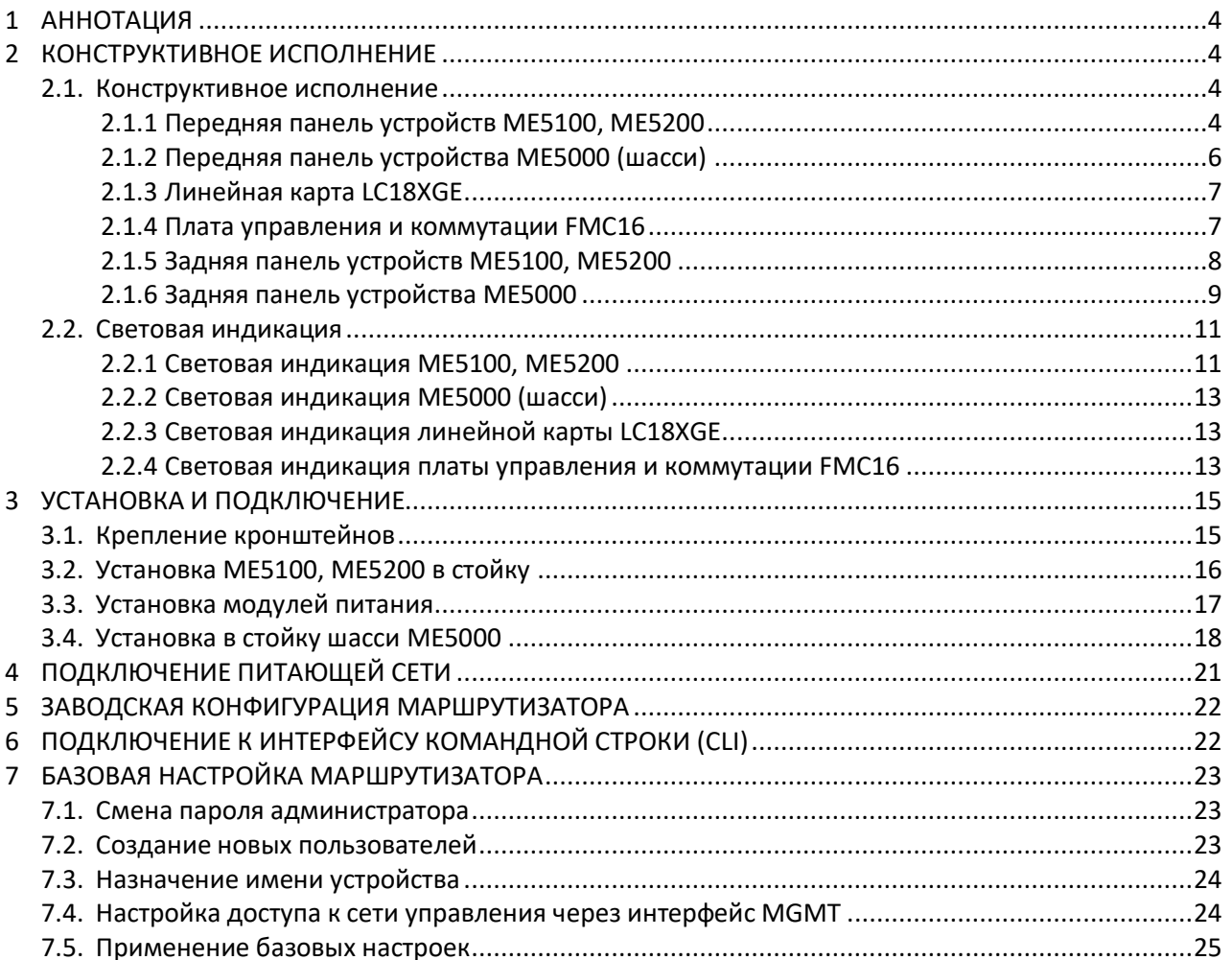

# <span id="page-3-0"></span>**1 АННОТАЦИЯ**

В настоящем руководстве приводится инструкция по подключению к питающей сети, заводская конфигурация устройства и рекомендации по начальной настройке маршрутизаторов серии ME.

Данное руководство предназначено для технического персонала, выполняющего установку, первичную настройку и ввод маршрутизаторов в эксплуатацию.

# <span id="page-3-1"></span>**2 КОНСТРУКТИВНОЕ ИСПОЛНЕНИЕ**

В данном разделе описано конструктивное исполнение устройств, представлены изображения передней, задней и боковых панелей, описаны разъемы, светодиодные индикаторы и органы управления.

<span id="page-3-2"></span>Маршрутизаторы выполнены в металлическом корпусе с возможностью установки в 19" конструктив, высота корпуса ME5100, ME5200 – 2RU, ME5000 – 15RU.

### **2.1. Конструктивное исполнение**

#### *2.1.1 Передняя панель устройств ME5100, ME5200*

<span id="page-3-3"></span>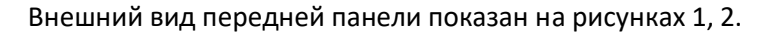

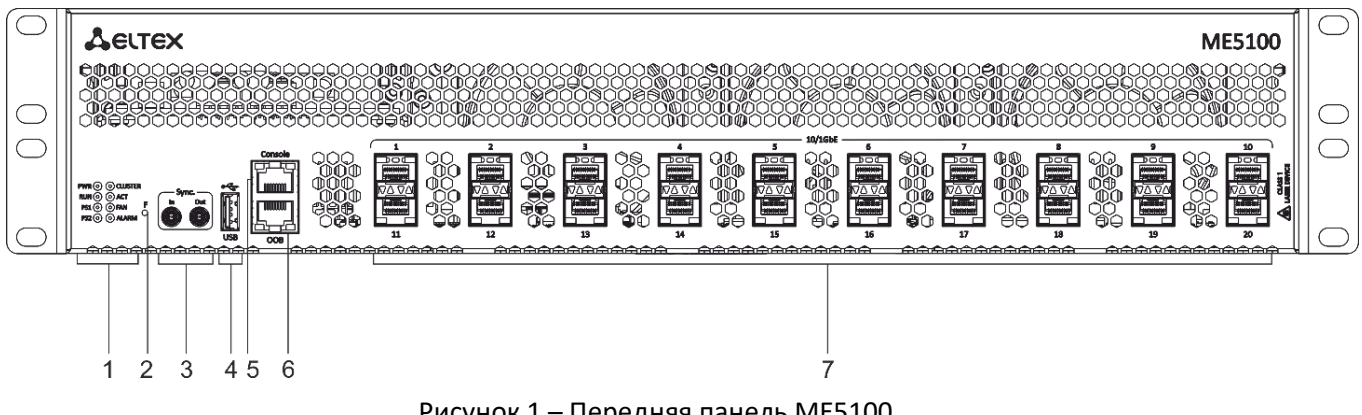

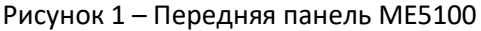

<span id="page-3-4"></span>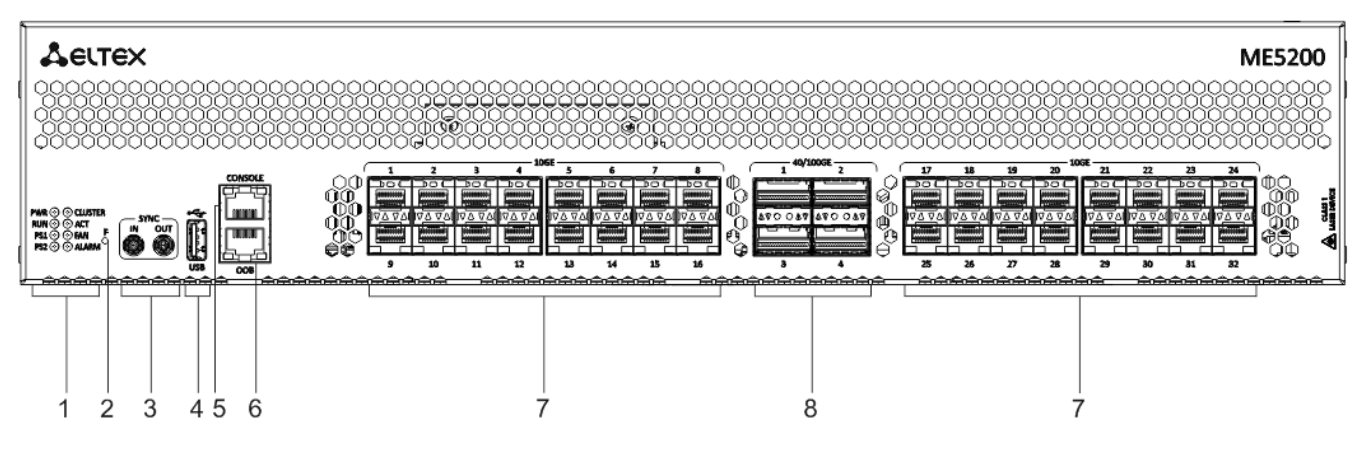

<span id="page-3-5"></span>Рисунок 2 – Передняя панель ME5200

<span id="page-4-0"></span>В таблице [1](#page-4-0) приведен перечень разъемов, светодиодных индикаторов и органов управления, расположенных на передней панели устройств ME5100, ME5200.

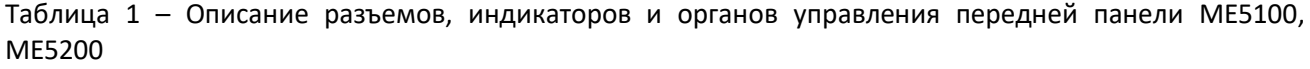

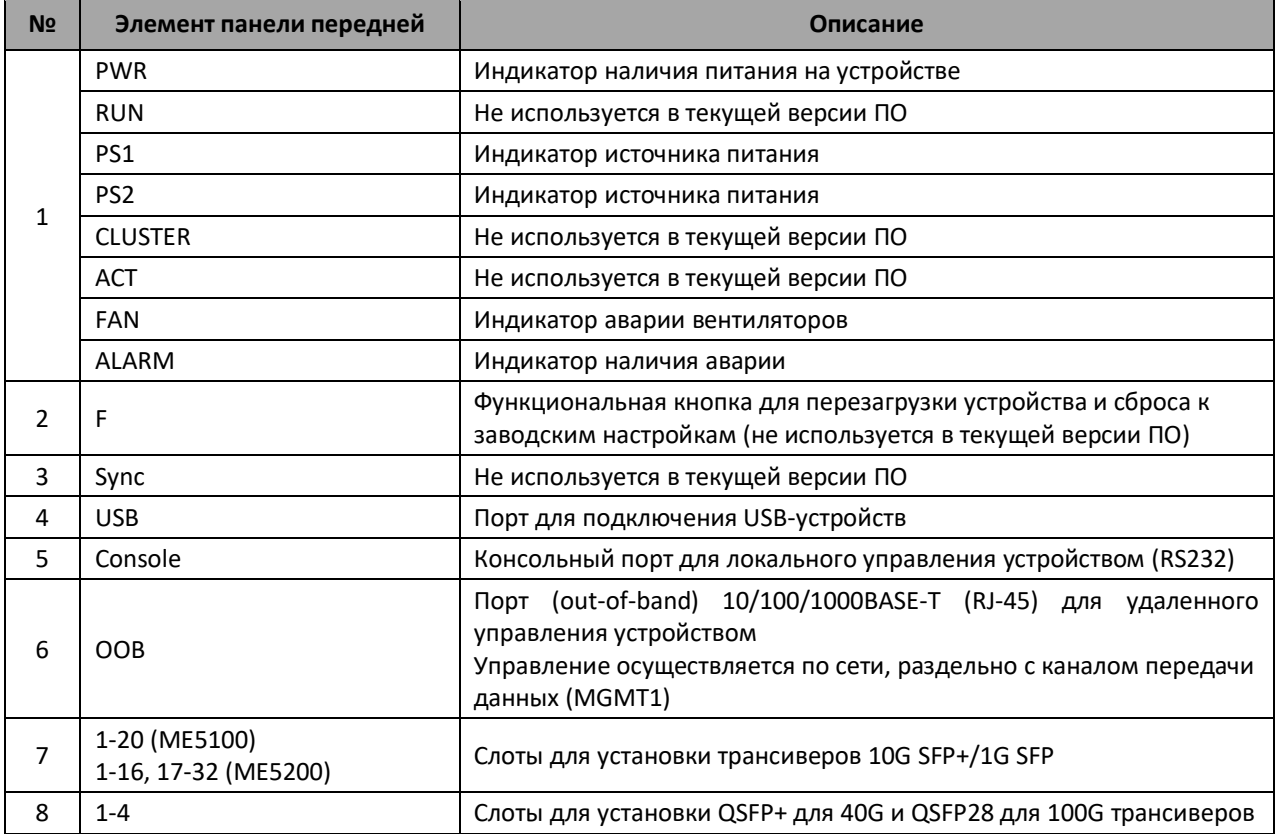

### *2.1.2 Передняя панель устройства ME5000 (шасси)*

 $\overline{2}$ 3 5 Δ 6  $\circ$  $\subset$ ME5000  $\circ$  $FMC1$  $10$ Ċ  $\mathbf{1}$ 0 Ċ  $\circ$ C  $\circ$  $\circ$ 6  $\circ$  $\circ$  $\circ$ Ċ  $\ddot{m}$  $\ddot{m}$  $\circ$ Ċ ø  $\odot$  $\odot$ ø Ø Ø Ø  $\vert$  FMC1 FMCC  $\overline{u}$ ų 8  $\circ$ **SERIES** 9  $\circ$ C  $\overline{7}$ 

<span id="page-5-0"></span>Внешний вид передней панели показан на рисунке [3.](#page-5-1)

Рисунок 3 – Передняя панель ME5000 (шасси)

<span id="page-5-1"></span>В таблице [2](#page-5-2) приведен перечень разъемов, светодиодных индикаторов и органов управления, расположенных на передней панели устройства ME5000.

<span id="page-5-2"></span>Таблица 2 – Описание разъемов, индикаторов и органов управления передней панели ME5000

| N <sub>2</sub> | Элемент панели передней | Описание                      |
|----------------|-------------------------|-------------------------------|
|                | æ                       | Верхняя вентпанель            |
|                | <b>POWER</b>            | Индикатор питания устройства  |
|                | <b>FANS</b>             | Индикатор аварии вентиляторов |

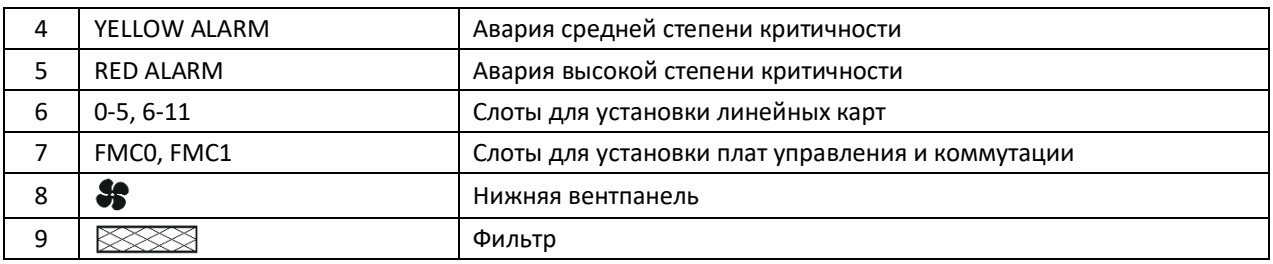

Платы, устанавливаемые в корзину, снабжены поворотными винтами. Для правильной установки платы в слот нужно одновременно вращать нижний и верхний винт по часовой стрелке до упора. Головки винтов при полностью установленной плате должны принять горизонтальное положение.

<span id="page-6-0"></span>Для извлечения платы нужно одновременно вращать нижний и верхний винт против часовой стрелки. Головки винтов должны принять положение с наклоном около 45 градусов.

### *2.1.3 Линейная карта LC18XGE*

Внешний вид линейной карты LC18XGE показан на рисунке [4.](#page-6-2)

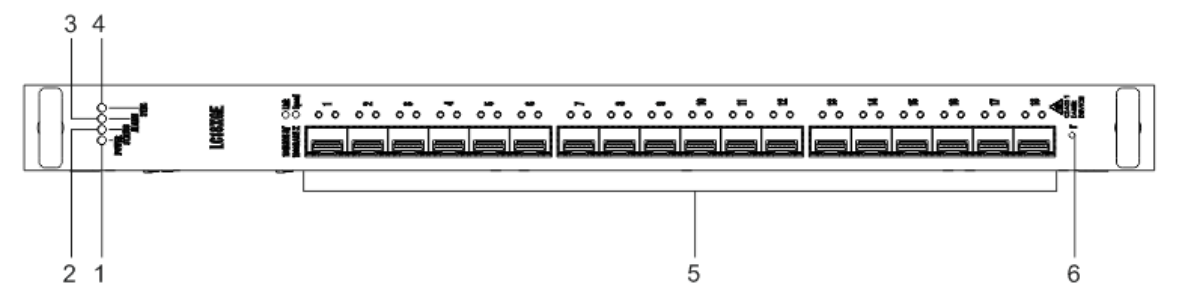

Рисунок 4 – Линейная карта LC18XGE

<span id="page-6-2"></span>В таблице [3](#page-6-3) приведен перечень разъемов, индикаторов и органов управления линейной карты LC18XGE*.*

<span id="page-6-3"></span>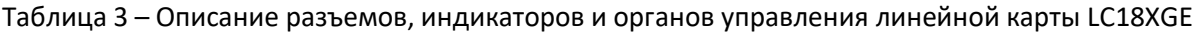

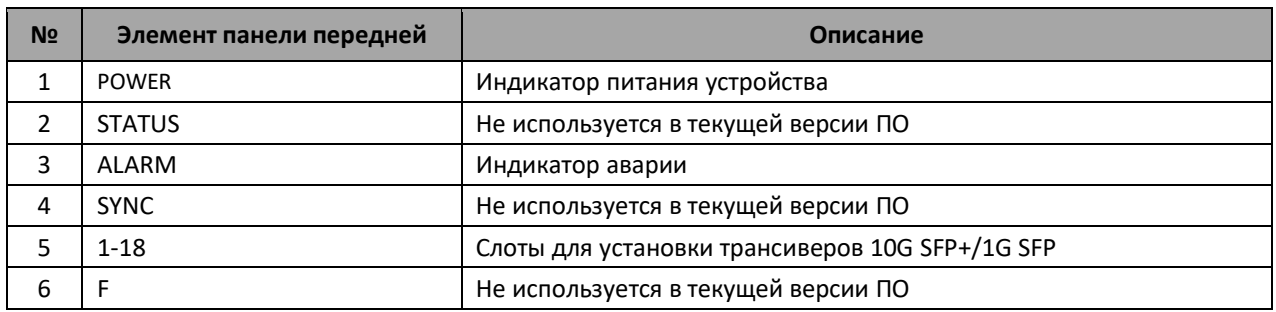

#### *2.1.4 Плата управления и коммутации FMC16*

<span id="page-6-1"></span>Внешний вид платы управления и коммутации FMC16 показан на рисунке [5.](#page-7-1)

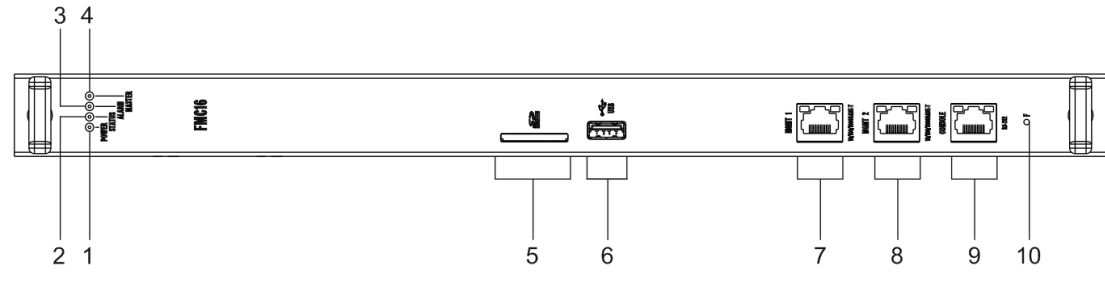

Рисунок 5 – Плата управления и коммутации FMC16

<span id="page-7-1"></span>В таблице [4](#page-7-2) приведен перечень разъемов, индикаторов и органов управления платы управления и коммутации FMC16.

<span id="page-7-2"></span>Таблица 4 *–* Описание разъемов, индикаторов и органов управления платы управления и коммутации FMC16

| N <sub>2</sub> | Элемент панели передней | Описание                                                                                                    |
|----------------|-------------------------|----------------------------------------------------------------------------------------------------|
| 1              | <b>POWER</b>            | Индикатор питания устройства                                                                                                    |
| 2              | <b>STATUS</b>           | Не используется в текущей версии ПО                                                                                                    |
| 3              | ALARM                   | Индикатор аварии                                                                                                    |
| 4              | <b>MASTER</b>           | Индикатор режима работы устройства (ведущий/ведомый)                                                                                                    |
| 5              | Ø                       | Не поддержан в текущей версии ПО                                                                                                    |
| 6              | <b>USB</b>              | Не поддержан в текущей версии ПО                                                                                                    |
| 7              | <b>OOB</b>              | Порт (out-of-band) 10/100/1000BASE-T (RJ-45) для<br>удаленного<br>управления устройством<br>Управление осуществляется по сети, раздельно с каналом передачи<br>данных (MGMT1) |
| 8              | <b>MGMT</b>             | Порт 10/100/1000BASE-Т (RJ-45) для удаленного управления<br>устройством (MGMT2)                                                                                               |
| 9              | <b>CONSOLE</b>          | Консольный порт для локального управления устройством (RS232)                                                                                                    |
| 10             | F                       | Функциональная кнопка для перезагрузки устройства и сброса к<br>заводским настройкам (не используется в текущей версии ПО)                                                    |

### *2.1.5 Задняя панель устройств ME5100, ME5200*

<span id="page-7-0"></span>Внешний вид задней панели ME5100, МЕ5200 приведен на рисунке [6.](#page-7-3)

<span id="page-7-3"></span>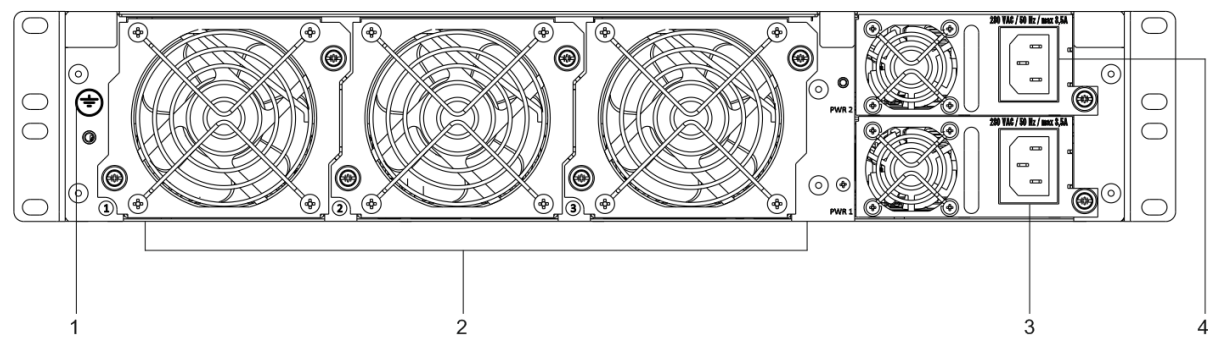

Рисунок 6 – Задняя панель ME5100, ME5200

В таблице [5](#page-8-1) приведен перечень разъемов, расположенных на задней панели маршрутизаторов МЕ5100, ME5200.

<span id="page-8-1"></span>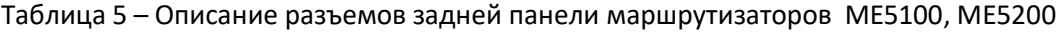

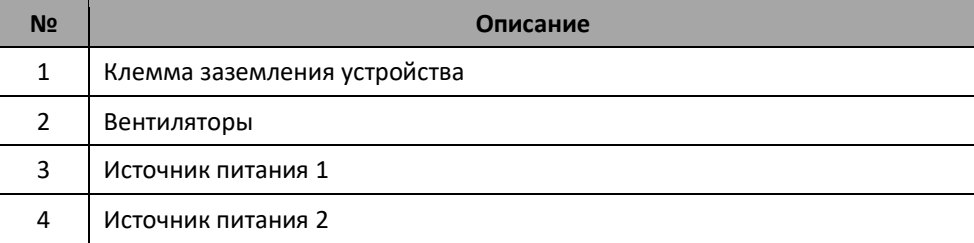

### *2.1.6 Задняя панель устройства ME5000*

<span id="page-8-0"></span>Внешний вид задней панели ME5000 приведен на рисунке [7.](#page-9-0)

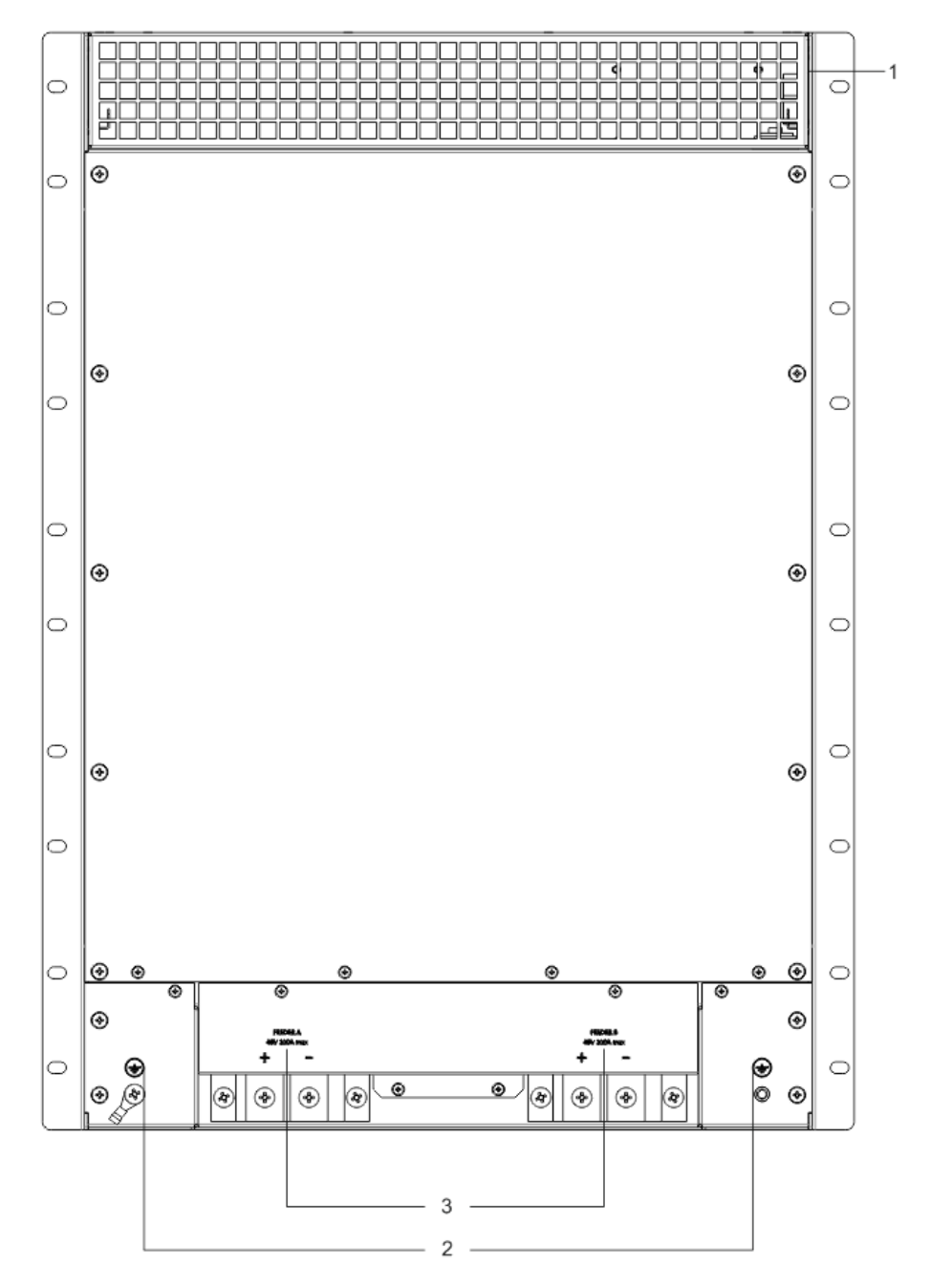

Рисунок 7 – Задняя панель ME5000

<span id="page-9-0"></span>В таблице [6](#page-9-1) приведен перечень разъемов, расположенных на задней панели маршрутизатора МЕ5000.

<span id="page-9-1"></span>Таблица 6 – Описание разъемов задней панели маршрутизатора ME5000

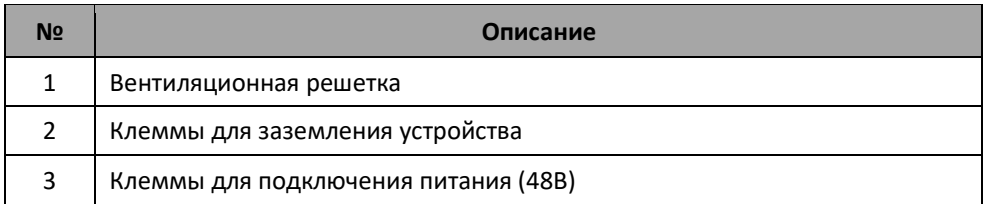

На передней и задней панелях маршрутизатора ME5000 расположены вентиляционные решетки, которые служат для отвода тепла. Не закрывайте вентиляционные отверстия посторонними <span id="page-10-0"></span>предметами. Это может привести к перегреву компонентов устройства и вызвать нарушения в его работе.

### **2.2. Световая индикация**

#### *2.2.1 Световая индикация ME5100, МЕ5200*

<span id="page-10-1"></span>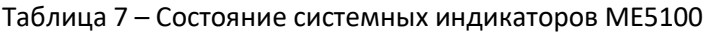

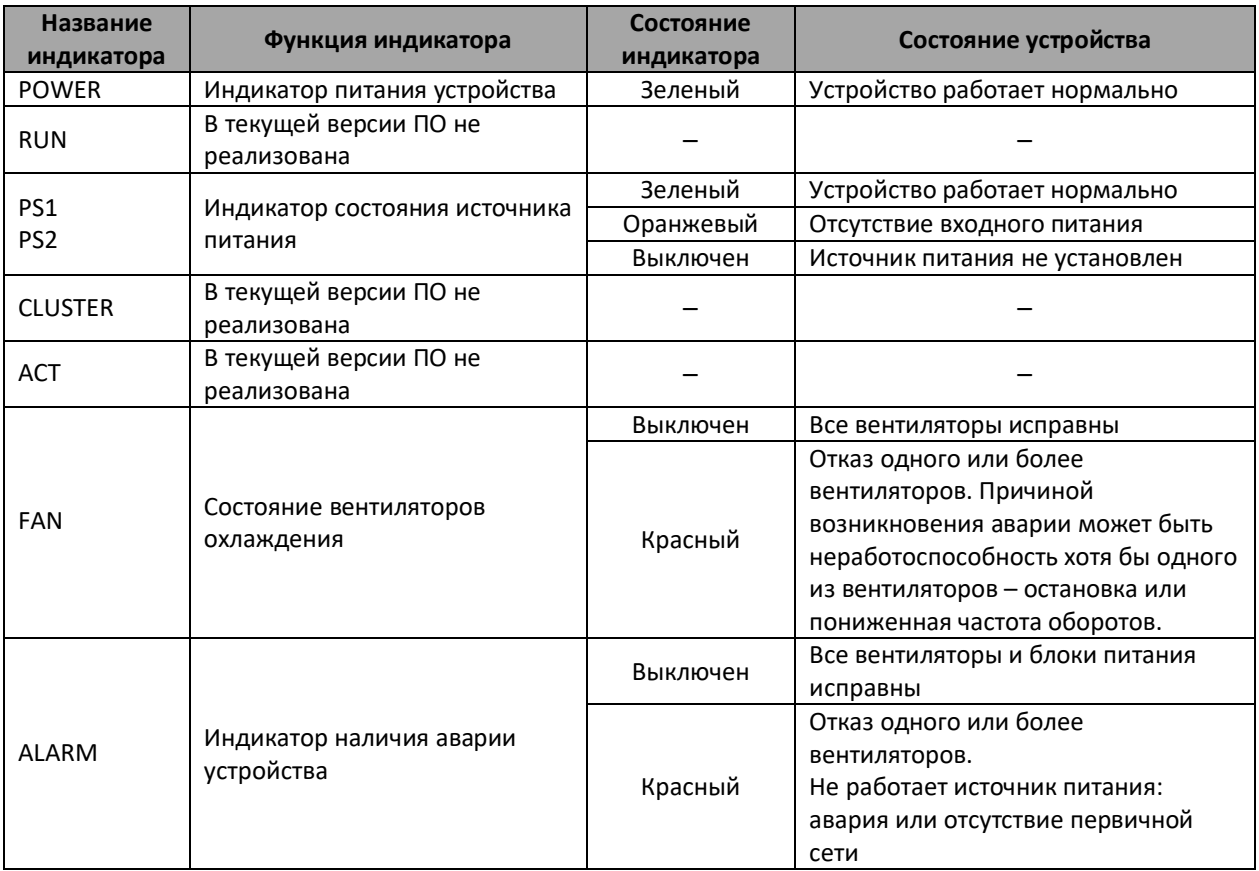

Состояние SFP-интерфейсов отображается двумя индикаторами *LINK/ACT* и *SPEED*.

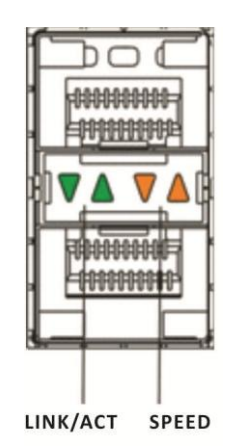

Рисунок 8 – Внешний вид разъема SFP/SFP+

Значения световой индикации описаны в таблице [8.](#page-11-1)

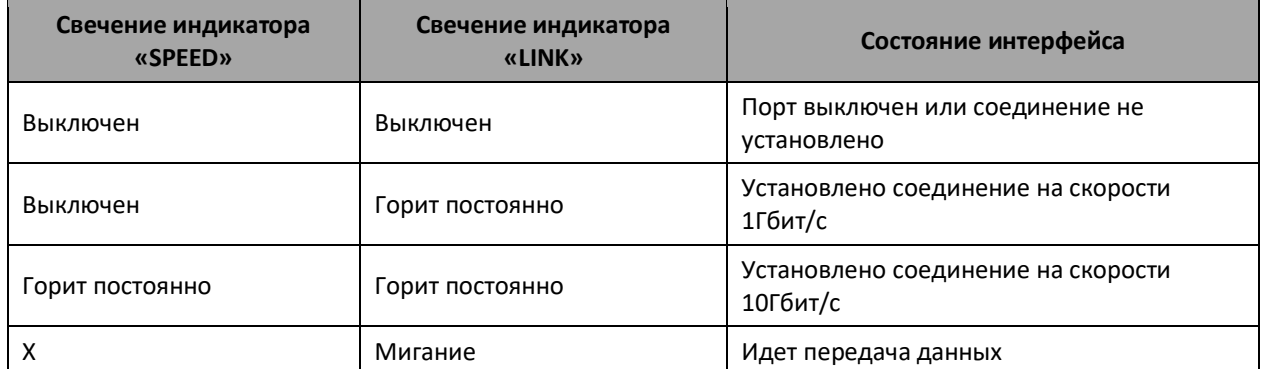

<span id="page-11-1"></span>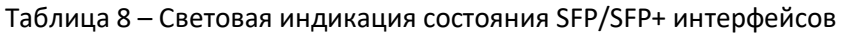

Аналогично, состояние QSFP28-интерфейсов отображается индикаторами *LINK/ACT* и *SPEED*.

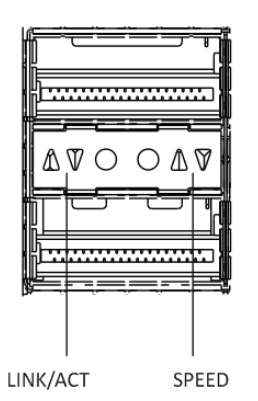

Рисунок 9 – Внешний вид разъема QSFP28

Значения световой индикации описаны в таблице [9.](#page-11-2)

<span id="page-11-2"></span>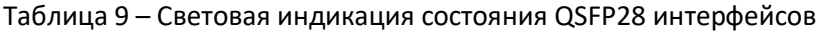

<span id="page-11-0"></span>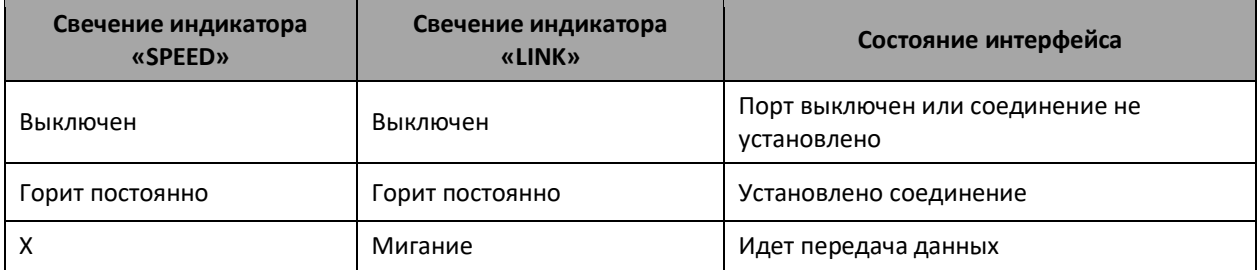

### *2.2.2 Световая индикация ME5000 (шасси)*

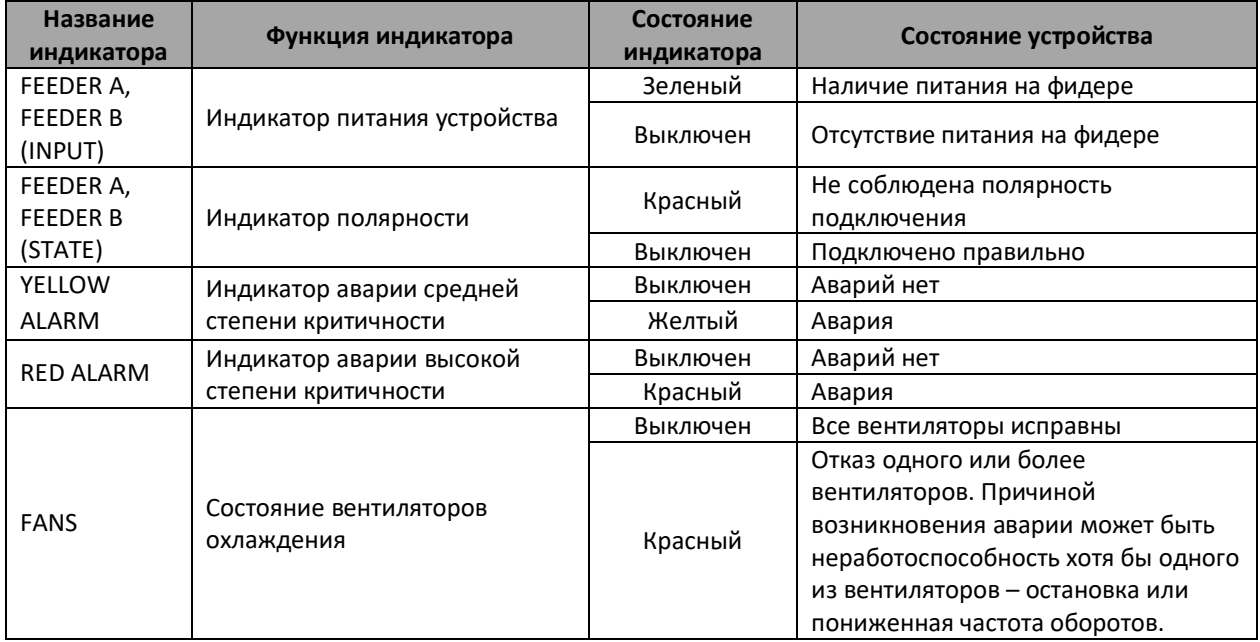

#### Таблица 10 – Состояние системных индикаторов ME5000

### *2.2.3 Световая индикация линейной карты LC18XGE*

<span id="page-12-0"></span>Таблица 11 – Состояние системных индикаторов линейной карты LC18XGE

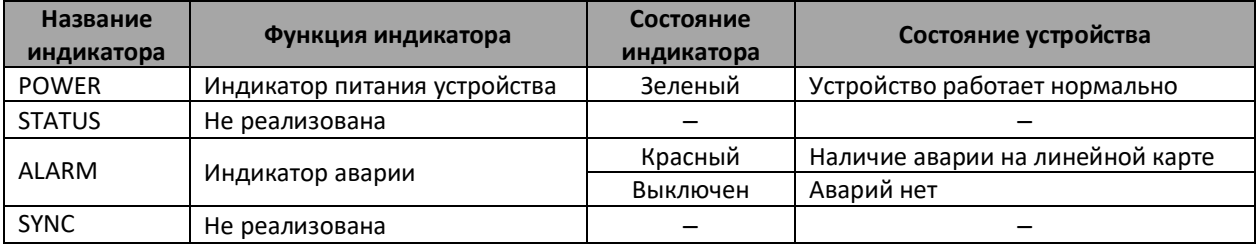

### *2.2.4 Световая индикация платы управления и коммутации FMC16*

<span id="page-12-1"></span>Таблица 12 – Световая индикация платы управления и коммутации FMC16

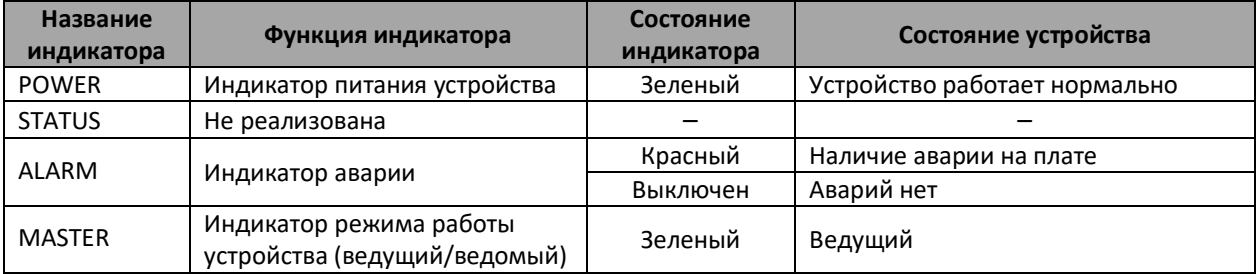

Состояние интерфейсов Ethernet индицируется двумя светодиодными индикаторами, *LINK/ACT* зеленого цвета и *SPEED* янтарного цвета.

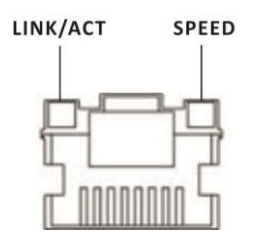

Рисунок 10 – Внешний вид разъема RJ-45

Значения световой индикации описаны в таблице [13.](#page-13-0)

<span id="page-13-0"></span>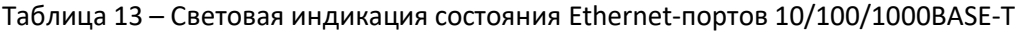

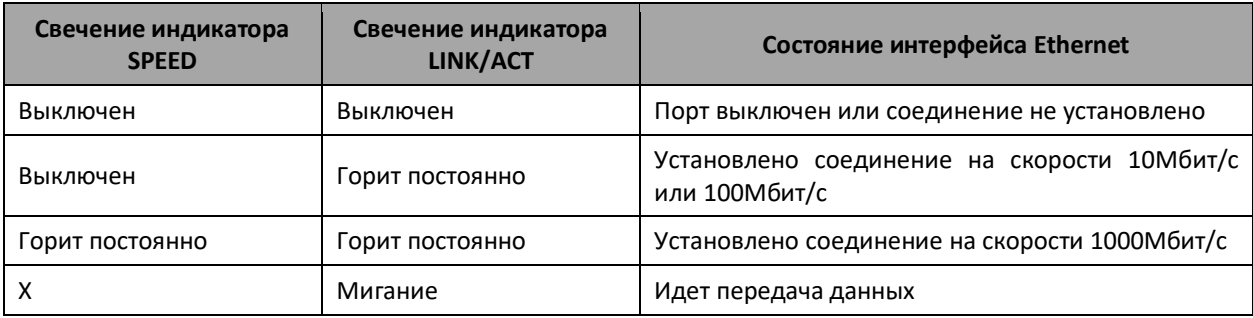

# <span id="page-14-0"></span>**3 УСТАНОВКА И ПОДКЛЮЧЕНИЕ**

В данном разделе описаны процедуры установки оборудования в стойку и подключения к питающей сети.

### **3.1. Крепление кронштейнов**

<span id="page-14-1"></span>В комплект поставки устройств ME5100, ME5200 входят кронштейны для установки в стойку и винты для крепления кронштейнов к корпусу устройства. Для установки кронштейнов:

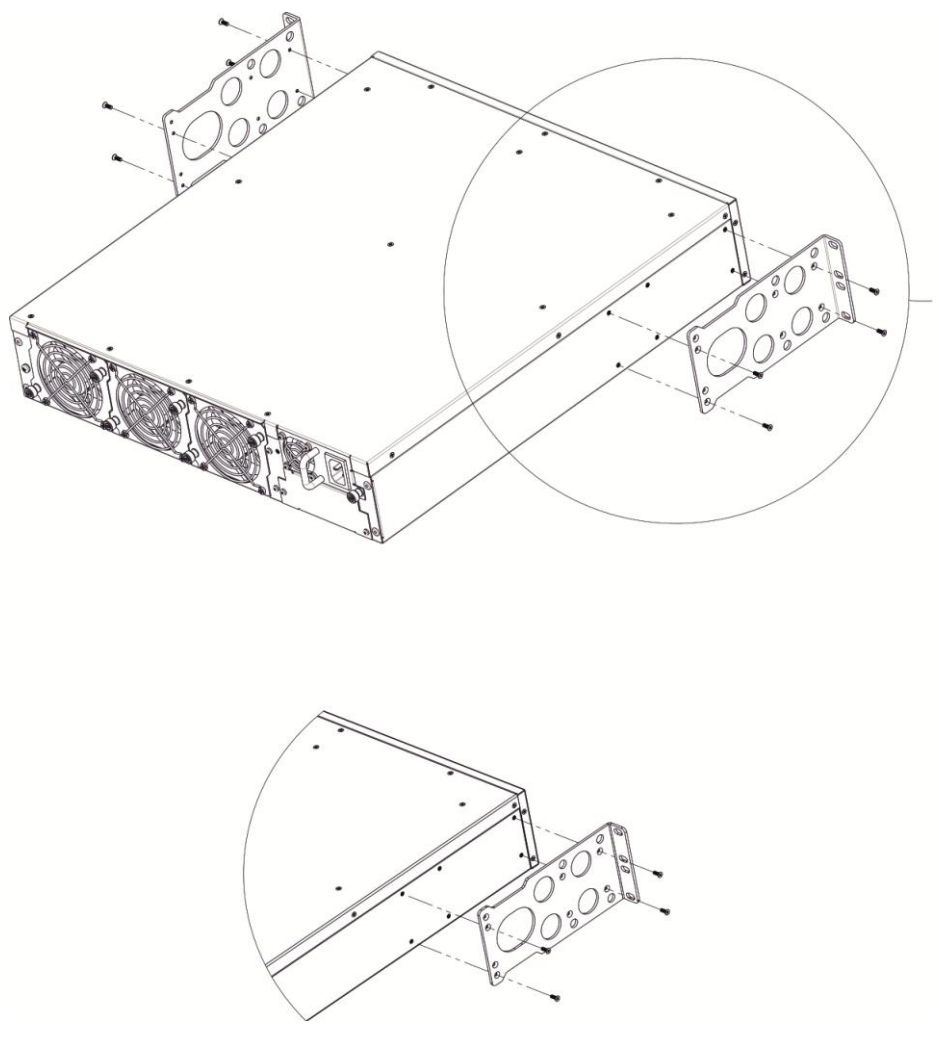

*Рисунок 11 – Крепление кронштейнов*

- 1. Совместите отверстия для винтов на кронштейне с такими же отверстиями на боковой панели устройства.
- 2. С помощью отвертки прикрепите кронштейн винтами к корпусу.
- 3. Повторите действия 1,2 для второго кронштейна.

# <span id="page-15-0"></span>**3.2. Установка МЕ5100, МЕ5200 в стойку**

Для установки устройства в стойку:

- 1. Приложите устройство к вертикальным направляющим стойки.
- 2. Совместите отверстия кронштейнов с отверстиями на направляющих стойки. Используйте отверстия в направляющих на одном уровне с обеих сторон стойки, для того чтобы устройство располагалось горизонтально.
- 3. С помощью отвертки прикрепите устройство к стойке винтами.

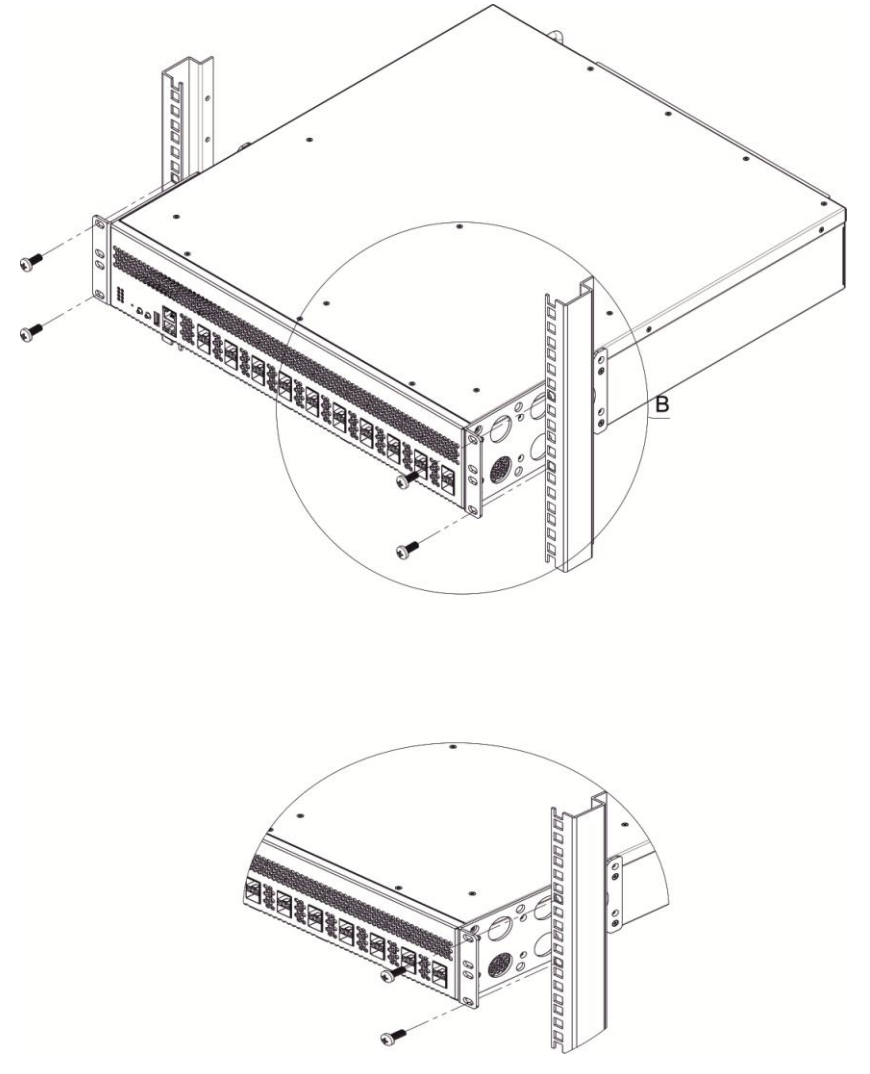

*Рисунок 12 – Установка устройства в стойку*

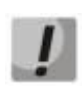

**Не закрывайте вентиляционные отверстия, а также вентиляторы, расположенные на задней панели, посторонними предметами во избежание перегрева компонентов устройства и нарушения его работы.**

# **3.3. Установка модулей питания**

<span id="page-16-0"></span>Маршрутизатор МЕ5100, МЕ5200 может работать с одним или двумя модулями питания.

Места для установки модулей питания с электрической точки зрения равноценны. Модули питания могут устанавливаться и извлекаться без выключения устройства. При установке или извлечении дополнительного модуля питания устройство продолжает работу без перезапуска.

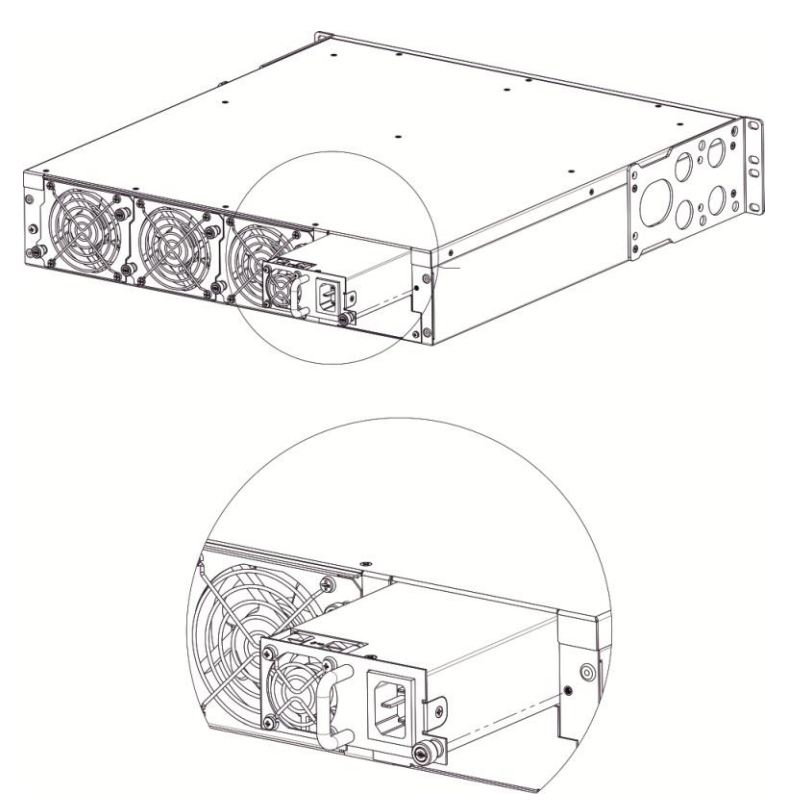

*Рисунок 13 – Установка модулей питания*

Состояние модулей питания может быть проверено по индикации на передней панели маршрутизатора (см. раздел 2.2.1) или по диагностике, доступной через интерфейсы управления.

<span id="page-16-1"></span>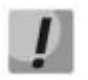

*Индикация аварии модуля питания может быть вызвана не только отказом модуля, но и отсутствием первичного питания.*

### **3.4. Установка в стойку шасси МЕ5000**

В комплект поставки устройства ME5000 входят направляющие полозья для установки в стойку и винты для их крепления к вертикальным направляющим стойки.

Для установки полозьев:

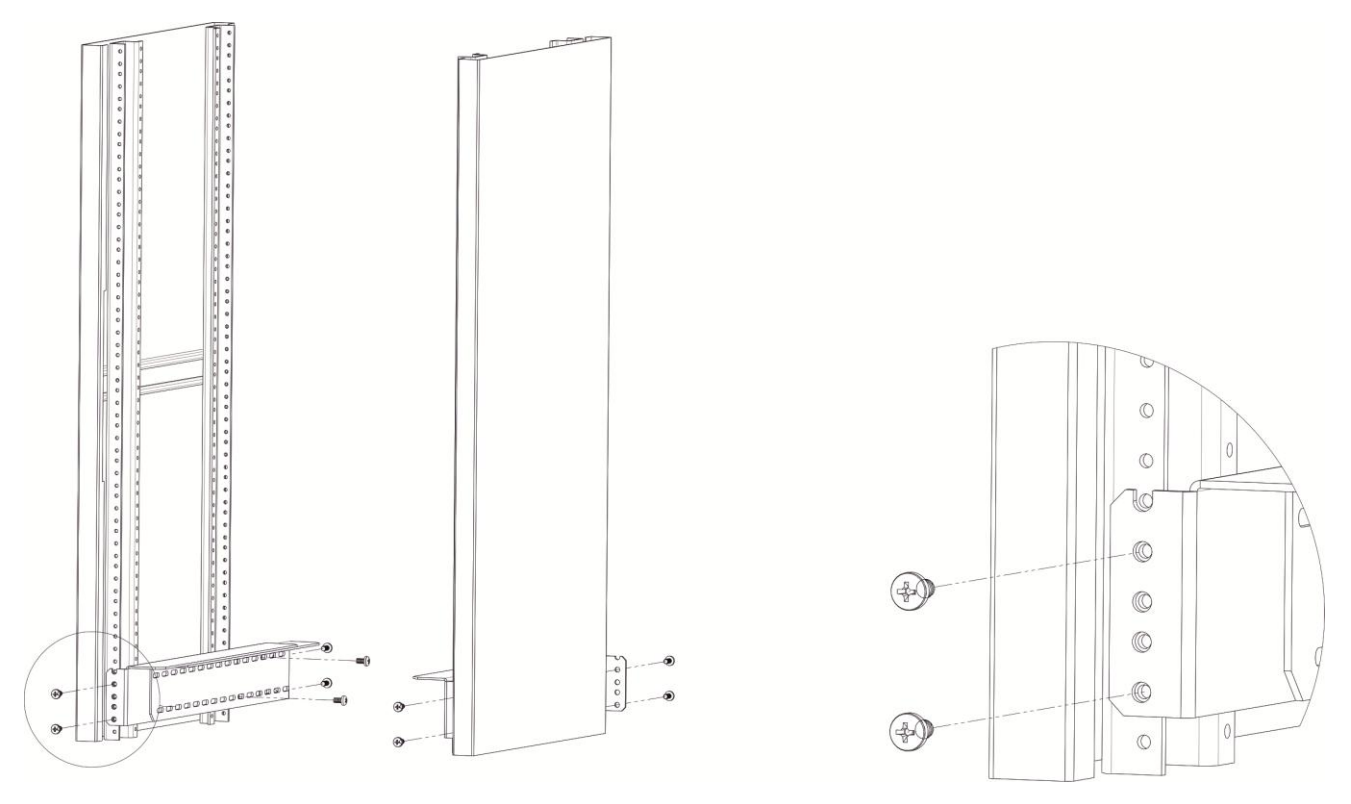

*Рисунок 14 – Установка направляющих полозьев в стойку*

- 1. Приложите полозья к вертикальным направляющим стойки.
- 2. Совместите отверстия на полозьях с отверстиями на направляющих стойки. Используйте отверстия в направляющих на одном уровне с обеих сторон стойки, для того чтобы полозья располагались горизонтально.
- 3. С помощью отвертки прикрепите полозья к стойке винтами.

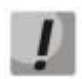

*До установки шасси ME5000 в стойку необходимо открутить транспортировочные винты.*

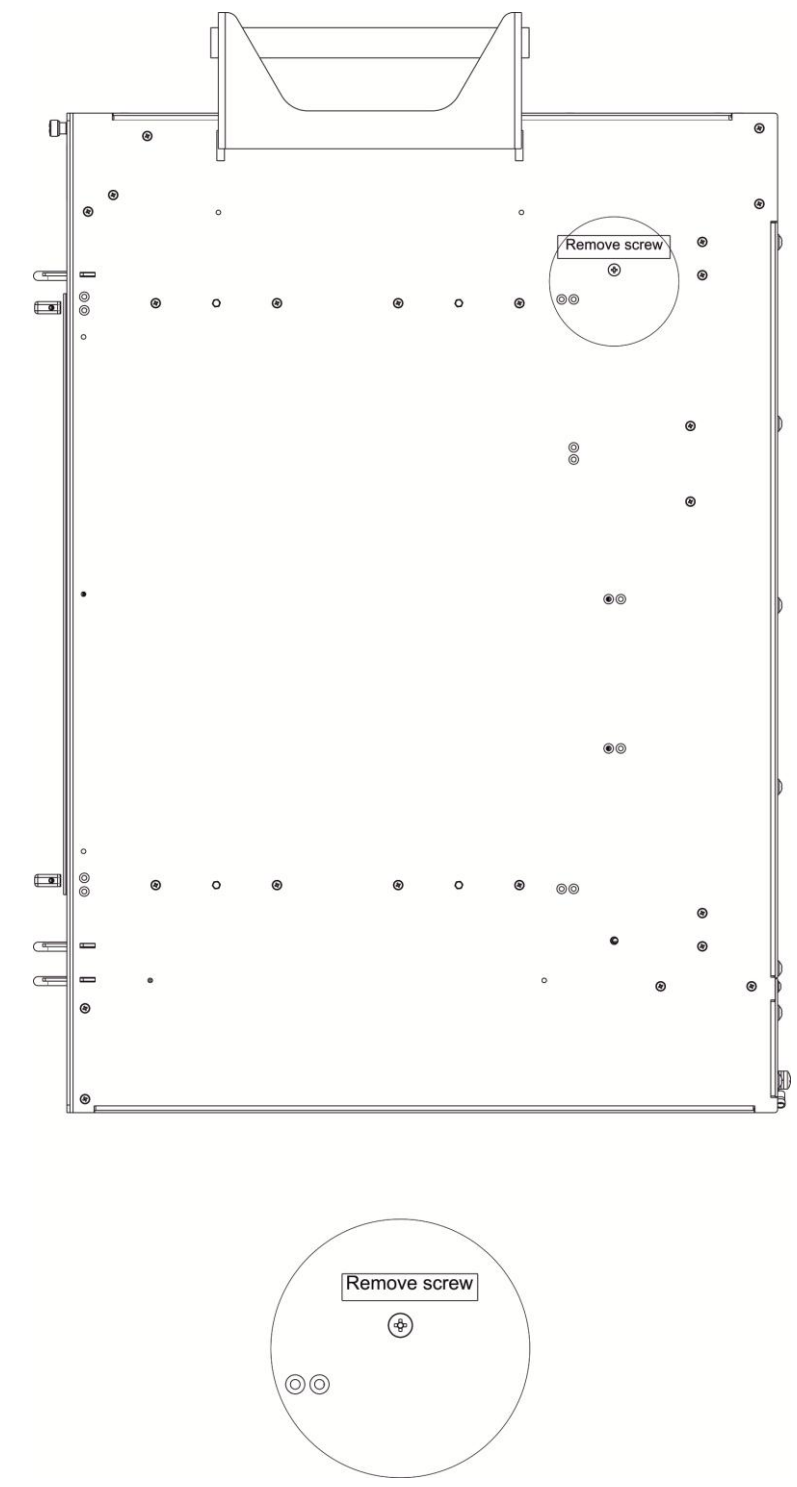

*Рисунок 15 – Боковая панель шасси ME5000 c транспортировочными винтами*

- 1. Установите шасси на направляющие полозья.
- 2. Совместите отверстия для винтов на шасси с отверстиями на вертикальных направляющих стойки.
- 3. С помощью отвертки прикрепите шасси винтами к стойке.

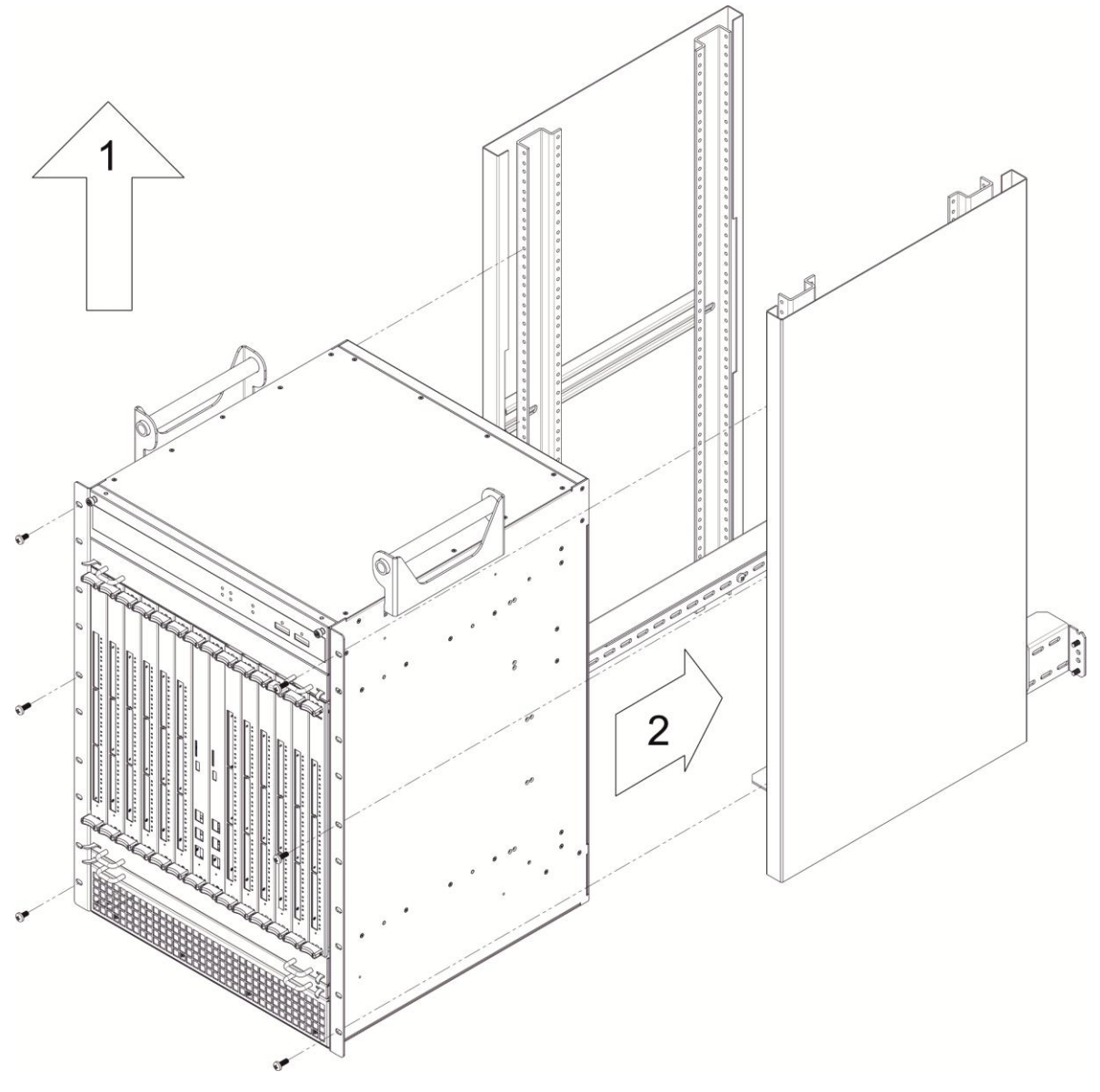

*Рисунок 16 – Установка шасси ME5000 в стойку*

# <span id="page-20-0"></span>**4 ПОДКЛЮЧЕНИЕ ПИТАЮЩЕЙ СЕТИ**

- 1. До подключения питания необходимо заземлить корпус устройства. Заземление необходимо выполнять изолированным многожильным проводом. Устройство заземления и сечение заземляющего провода должны соответствовать требованиями Правил устройства электроустановок (ПУЭ).
- 2. Если предполагается подключение компьютера или иного оборудования к консольному порту коммутатора, это оборудование также должно быть надежно заземлено.
- 3. Подключите к устройству кабели питания.
	- ME5100, ME5200:

В зависимости от комплектации устройства, питание может осуществляться от сети переменного тока либо от сети постоянного тока. При подключении сети переменного тока следует использовать кабель, входящий в комплект устройства. Для подключения к сети постоянного тока используйте провод сечением не менее 1 мм $^2$ . Клеммы сменных блоков питания допускают подключение проводов с сечением жил от 24 AWG до 12 AWG.

ME5000:

Питание осуществляется от сети постоянного тока напряжением -48B. Для подключения к сети постоянного тока используйте провод сечением не менее 10 мм $^{\text{2}}$ .

4. Включите питание устройства и убедитесь в отсутствии аварий по состоянию индикаторов на передней панели после полной загрузки устройства.

# <span id="page-21-0"></span>**5 ЗАВОДСКАЯ КОНФИГУРАЦИЯ МАРШРУТИЗАТОРА**

Для обеспечения возможности конфигурирования устройства при первом включении в конфигурации маршрутизатора создана учётная запись администратора с именем **admin** и паролем **password**. Настоятельно рекомендуется изменить пароль администратора при начальном конфигурировании маршрутизатора.

# <span id="page-21-1"></span>**6 ПОДКЛЮЧЕНИЕ К ИНТЕРФЕЙСУ КОМАНДНОЙ СТРОКИ (CLI)**

Подключение осуществляется через консольный порт RS-232.

**Шаг 1.** При помощи кабеля RJ-45/DB-9, который входит в комплект поставки устройства, соедините порт **«Console»** маршрутизатора ME5100 (либо порт Console платы управления и коммутации) с портом RS-232 компьютера.

**Шаг 2.** Запустите терминальную программу (например, HyperTerminal или Minicom) и создайте новое подключение. Должен быть использован режим эмуляции терминала VT100.

Выполните следующие настройки интерфейса RS-232:

- Скорость: 115200 бит/с;
- Биты данных: 8 бит;
- Четность: нет;
- Стоповые биты: 1;
- Управление потоком: нет.

# <span id="page-22-0"></span>**7 БАЗОВАЯ НАСТРОЙКА МАРШРУТИЗАТОРА**

Процедура настройки маршрутизатора при первом включении состоит из следующих этапов:

- 1. Изменение пароля пользователя «admin».
- 2. Создание новых пользователей.
- 3. Назначение имени устройства (Hostname).
- 4. Настройка доступа к сети управления через интерфейс MGMT.
- 5. Применение базовых настроек.

<span id="page-22-1"></span>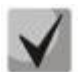

**По умолчанию создан пользователь «admin» с паролем «password».**

### **7.1. Смена пароля администратора**

Для защищенного входа в систему необходимо сменить пароль привилегированного пользователя «admin». «Admin» имеет максимальный уровень привилегий – **р15**. Имя пользователя и пароль вводится при входе в систему во время сеансов администрирования устройства.

Для изменения пароля пользователя «admin» используются следующие команды:

```
ME5100:EOS# configure
ME5100:EOS(config)# username admin
ME5100:EOS(config-user)# password <new-password> 
ME5100:EOS(config-user)# exit
ME5100:EOS(config)# commit
```
### **7.2. Создание новых пользователей**

Для создания нового пользователя системы или настройки любого из параметров – имени пользователя, пароля, уровня привилегий, – используются команды:

```
ME5100:EOS(config)# username <name>
ME5100:EOS(config-user)# password <password>
ME5100:EOS(config-user)# privilege <privilege>
ME5100:EOS(config-user)# exit 
ME5100:EOS(config)#commit
```
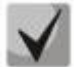

**Уровень привилегий p1 разрешает доступ к устройству и выполнение команд ping и telnet. Уровни привилегий p2-p9 разрешают доступ к устройству и просмотр его оперативного состояния, но запрещают настройку. Уровни привилегий p10-p14 разрешают как доступ, так и настройку большей части функций устройства**. **Уровень привилегий p15 разрешает как доступ, так и настройку всех функций устройства**.

Пример команд для создания пользователя **«fedor»** c паролем **«12345678»** и уровнем привилегий **p15** и создания пользователя **«ivan»** с паролем **«password»** и уровнем привилегий **p1**, записать изменения в конфигурации.

```
ME5100:EOS# configure
ME5100:EOS(config)# username fedor
ME5100:EOS(config-user)# password 12345678
ME5100:EOS(config-user)# privilege p15
ME5100:EOS(config-user)# exit
ME5100:EOS(config)# username ivan
```

```
ME5100:EOS(config-user)# password password
ME5100:EOS(config-user)# privilege p1
ME5100:EOS(config-user)# exit
ME5100:EOS(config)# commit
```
#### **7.3. Назначение имени устройства**

Для назначения имени устройства используются следующие команды:

```
ME5100:EOS# configure
ME5100:EOS(config)# hostname <new-name>
```
После применения конфигурации приглашение командной строки изменится на значение, заданное параметром <new-name>.

#### <span id="page-23-1"></span>**7.4. Настройка доступа к сети управления через интерфейс MGMT**

Для настройки доступа к сети управления необходимо назначить интерфейсу MGMT IP-адрес, маску подсети и адрес шлюза. Интерфейс MGMT назначен служебному VRF mgmt-intf.

- Интерфейс MGMT:
- ME5100:
- 0/fmc0/1
- ME5000:
- 0/fmc0/1 интерфейс OOB FMC0
- 0/fmc0/2 интерфейс MGMT FMC0
- 0/fmc1/1 интерфейс OOB FMC1
- 0/fmc1/2 интерфейс MGMT FMC0
- Пример настройки IP-адреса интерфейса MGMT FMC0
	- Параметры интерфейса:
		- IP-адрес **192.168.16.144**;
		- Маска подсети **255.255.255.0**;
		- IP-адрес шлюза по умолчанию **192.168.16.1**.

```
ME5100:EOS# configure
ME5100:EOS(config)# interface mgmt 0/fmc0/1
ME5100:EOS(config-subif)# ipv4 address 192.168.16.144/24
ME5100:EOS(config-subif)# exit
ME5100:EOS(config)# router static vrf mgmt-intf
ME5100:EOS(config-vrf)# address-family ipv4 unicast
ME5100:EOS(config-unicast)# destination 192.168.0.0/16 192.168.16.1
ME5100:EOS(config-destination)# root
ME5100:EOS(config)# commit
```
Настроить доступ к маршрутизатору по протоколу Telnet.

```
ME5100:EOS# configure
ME5100:EOS(config)# telnet server vrf mgmt-intf
ME5100:EOS(config-vrf)# exit
ME5100:EOS(config)# commit
```
Настроить доступ к маршрутизатору по протоколу SSH.

```
ME5100:EOS# configure
ME5100:EOS(config)# ssh server vrf mgmt-intf
ME5100:EOS(config-vrf)# exit
ME5100:EOS(config-vrf)# commit
```
### **7.5. Применение базовых настроек**

Для применения выполненных изменений конфигурации маршрутизатора требуется ввести следующие команды из корневого раздела командного интерфейса.

ME5100:EOS# **commit**

Если при конфигурировании использовался удаленный доступ к устройству и сетевые параметры интерфейса управления изменились, то после ввода команды **commit** соединение с устройством может быть разорвано.

#### **ТЕХНИЧЕСКАЯ ПОДДЕРЖКА**

Для получения технической консультации по вопросам эксплуатации оборудования ООО «Предприятие «ЭЛТЕКС» Вы можете обратиться в Сервисный центр компании:

Форма обратной связи на сайте: **<http://eltex-co.ru/support/>** Sevicedesk: **https://servicedesk.eltex-co.ru/**

На официальном сайте компании Вы можете найти техническую документацию и программное обеспечение для продукции ООО «Предприятие «ЭЛТЕКС», обратиться к базе знаний, проконсультироваться у инженеров Сервисного центра на техническом форуме:

Официальный сайт компании: **<http://eltex-co.ru/>** Технический форум: **<http://eltex-co.ru/forum>** База знаний: **<https://docs.eltex-co.ru/display/EKB/Eltex+Knowledge+Base>** Центр загрузок: **<http://eltex-co.ru/support/downloads>**